## Autodesk AutoCAD In Mechanical Engineering Design

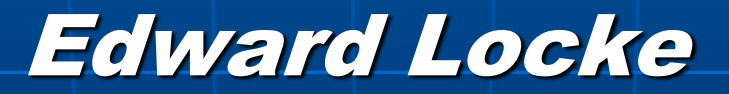

Engineering Department Santa Ana College

### Mechanical Engineering Drafting Essentials

#### Working Drawings:

- **C**rthographic Projection Views (multi-view, auxiliary view, details and sections)
- **Drawing Set (Part, Assembly, Explosion)**

#### Presentation Drawings:

- Axonometric (Isometric, Dimetric and Trimetric)
- Oblique (general with  $\frac{3}{4}$ -Z, cabinet with ½-Z, cavalier)
- Perspectives (1-point, 2-point and 3 point)

#### CAD Programs:

- Autodesk family (AutoCAD & AutoCAD Mechanical, Mechanical Desktop, and Inventor)
- Parametric 3D (Mechanical Desktop, Inventor, SolidWorks, SolidEdge, and CATIA)

## Edward's Design Samples

#### AutoCAD Lamp Shade & Base

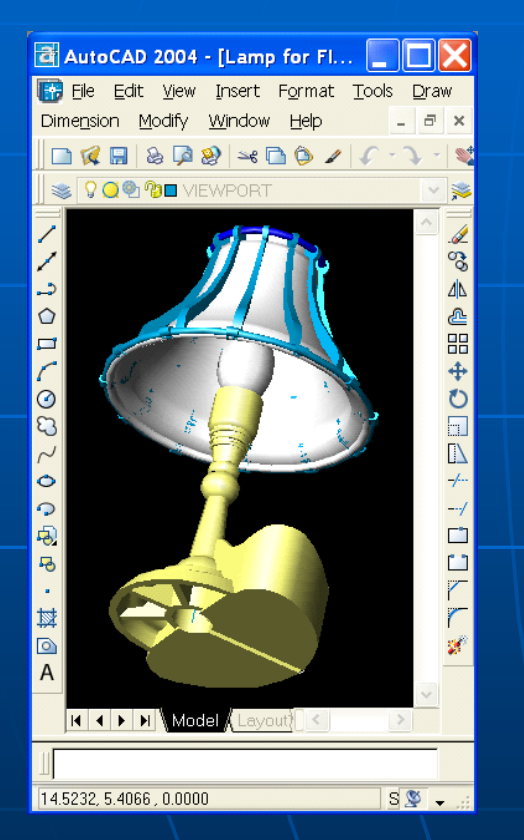

#### **SolidWorks** Steam Cooker

#### Merchanical Desktop Salad Shooter Attachment

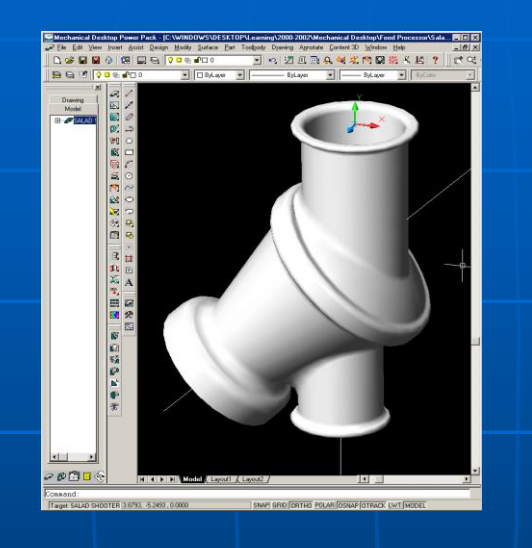

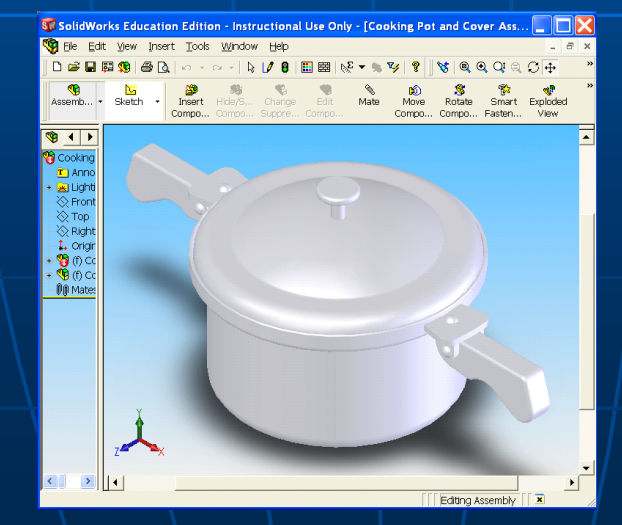

#### **Inventor** Sheet Metal

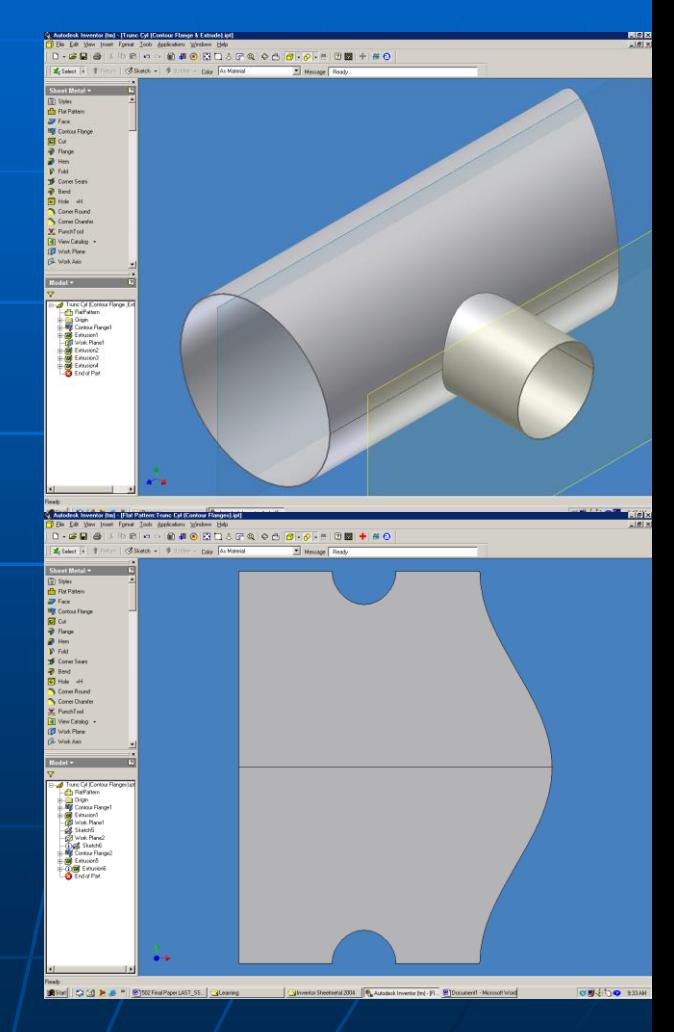

# AutoCAD 3D Modeling/Rendering & Creating of 2D Views from 3D Models Basic Steps

- **3D Modeling tools:** Create 3D models of mechanical parts and assemblies in the Model Space
- **Rendering tools:** Apply photorealistic material rendering effects on parts
- **2D Drawing view tools:** Extract 2D orthographic and isometric views in the Paper Space, from 3D models created in the Model Space

### AutoCAD 3D Modeling & Rendering Tools

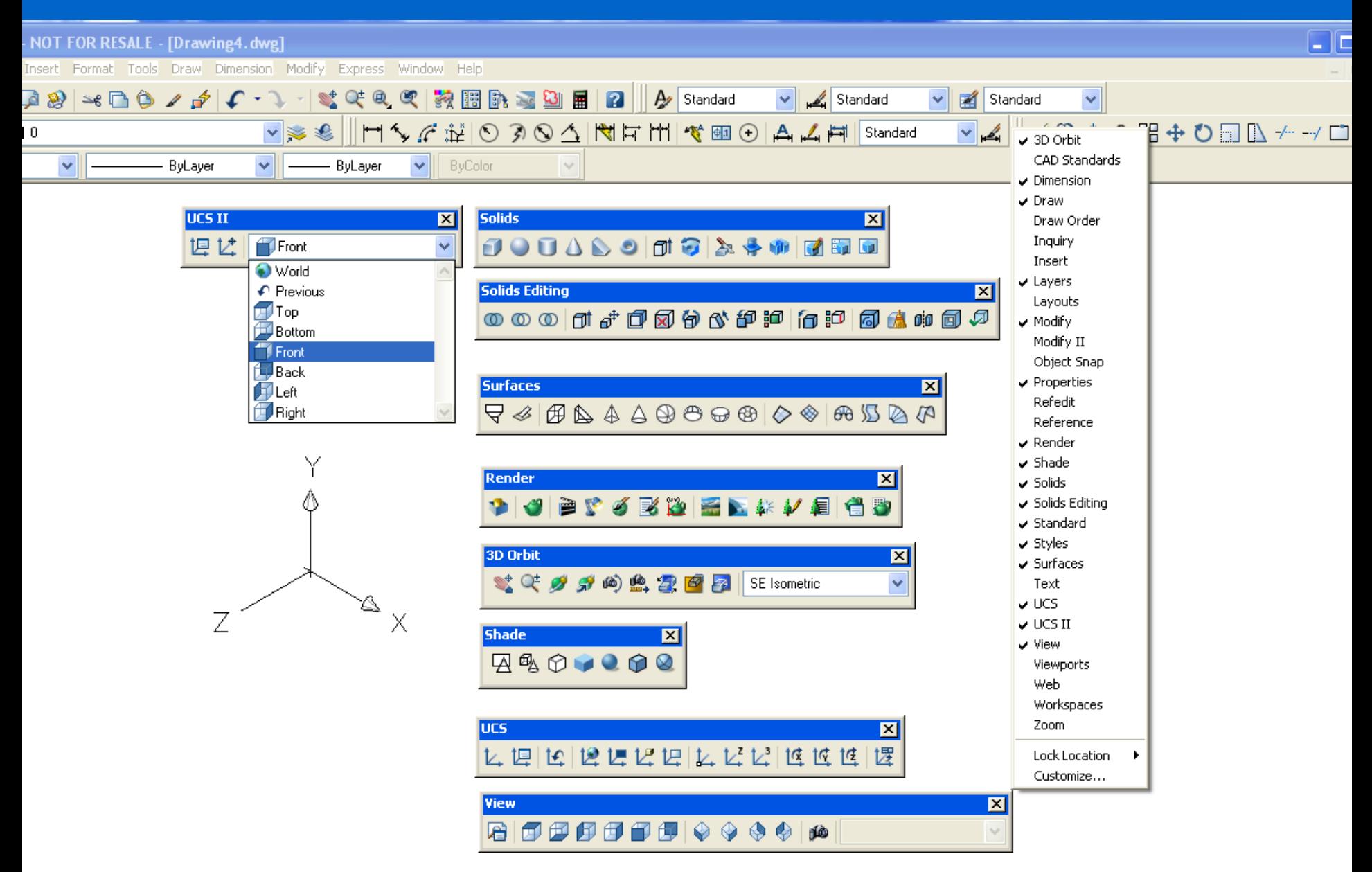

### AutoCAD 3D Modeling Tools

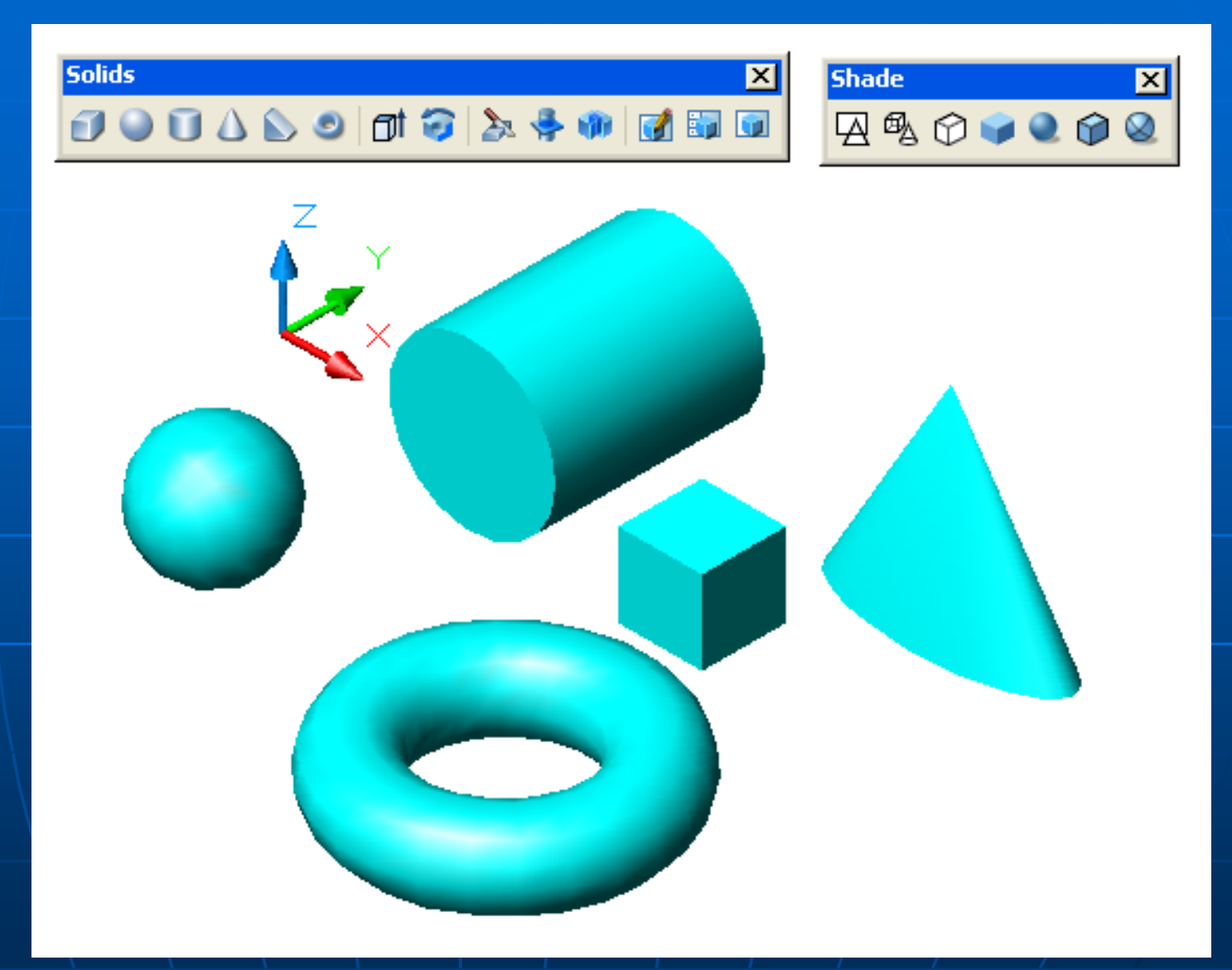

#### Solid modeling tools: Predefined Solid Primitives

### **AutoCAD 3D Modeling Tools**

Surfaces  $\mathbf{z}$ **Shade**  $\mathbf{z}$ Q« B& 4 4 9 8 8 8 6 9 8 8 8 8 290900  $\Omega$ 

Surface modeling tools: Predefined Surface Primitives

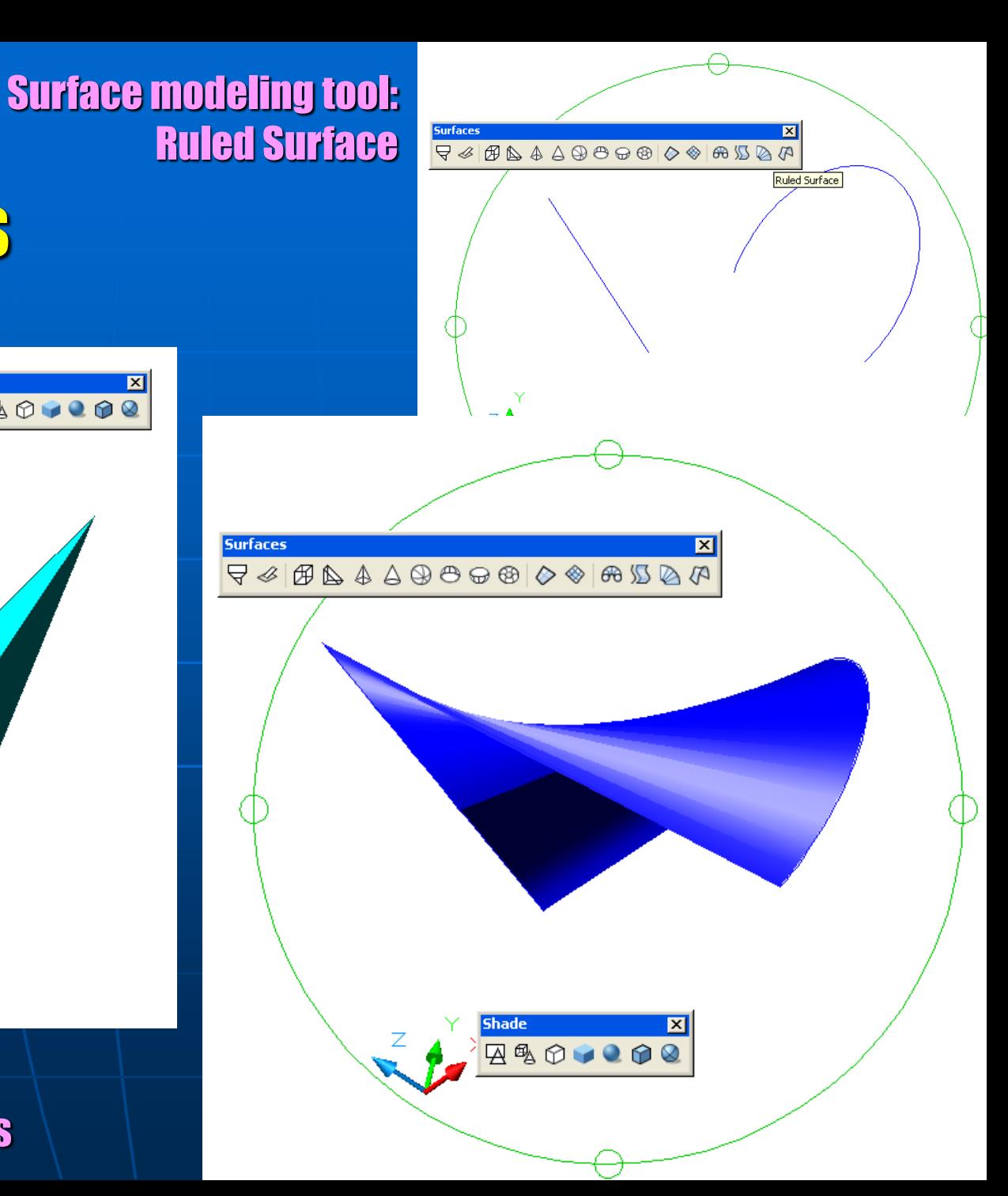

#### **Creating** An AutoCAD 3D Solid Model in the Model **Space**

⊏

Ę ŗ,

有区

Ē

#### Settings:

- Set to Front, SE Isometric for convenient visualization in the 3D environment
- Set to Gouraud Shaded Edge On for convenient visualization of 3D model

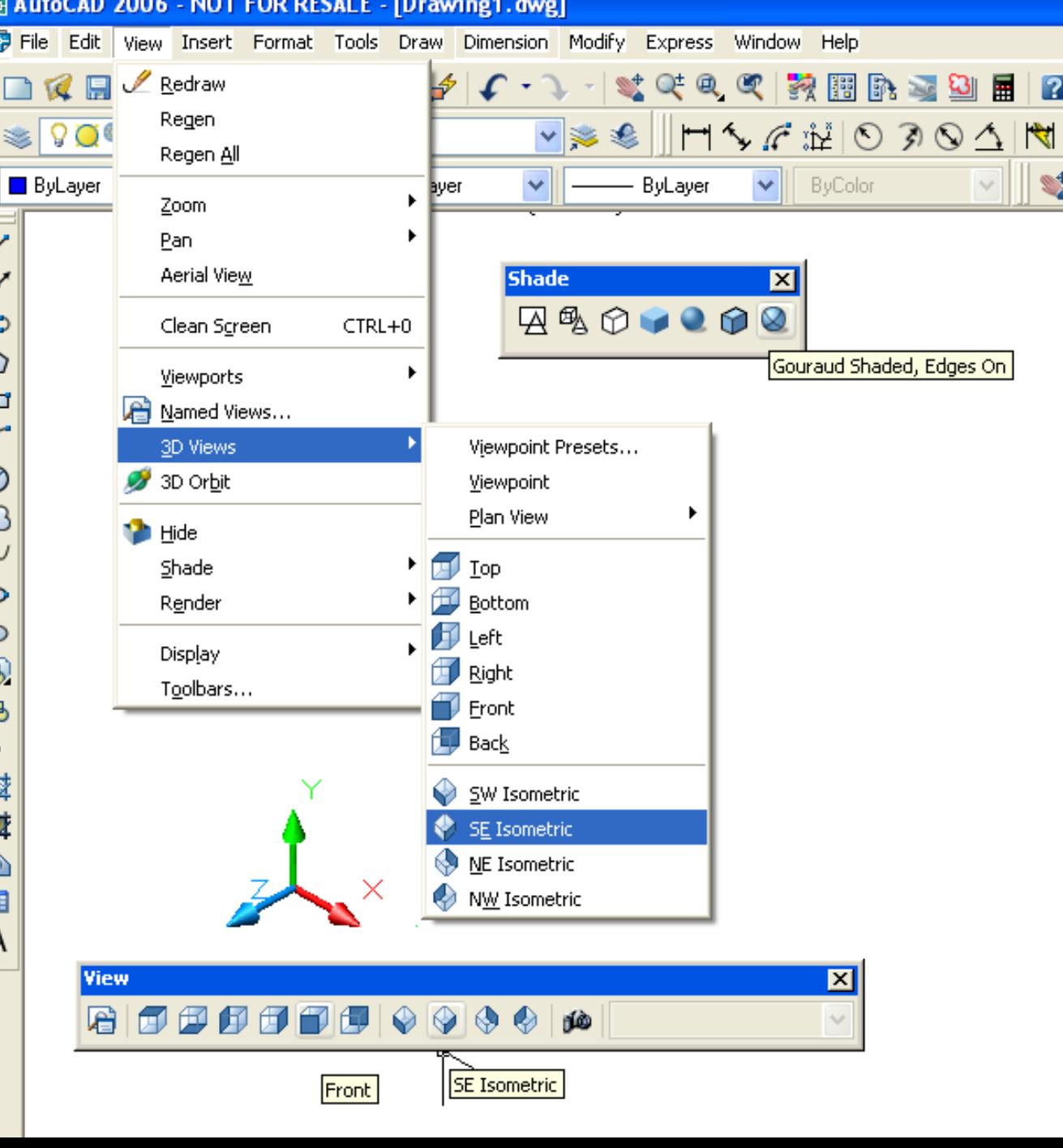

### Basic Steps for Creating 3D Solid Models

- **Use various Draw tools to draw closed profile sketch; use the** Region tool to turn the closed profile sketch into a single profile if necessary;
- Use the Solids tools (Extrude, Revolve, Shell, etc) to create 3D solid parts using the profiles; use tools from Modify tool bar to add 3D fillets and chamfers, to array and to rotate the 3D parts; use Solid Editing tools to union, intersect and subtract 3D parts and to perform other editing tasks;
- When necessary, during the creation of profile and 3D parts, use Orthographic UCS Tools (Front, Top, Right) from UCI II tool bar to rotate the XY Planes to relevant views; in addition, use the UCS tools to move, rotate the UCS to different parts of the model, to create new UCS defined by 3 points, or to return to the default WCS.

### Creating A 3D Solid Model in the Model Space

`

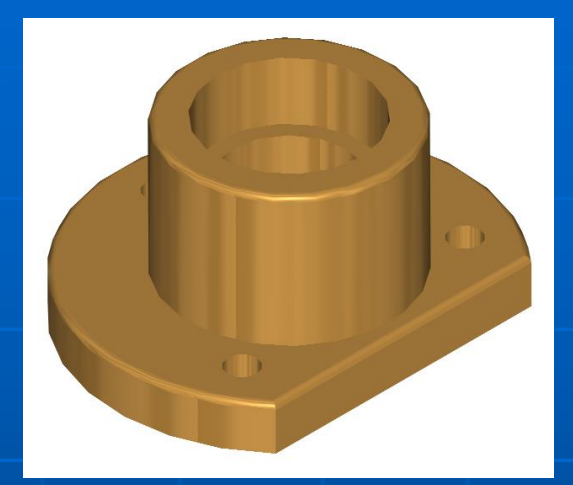

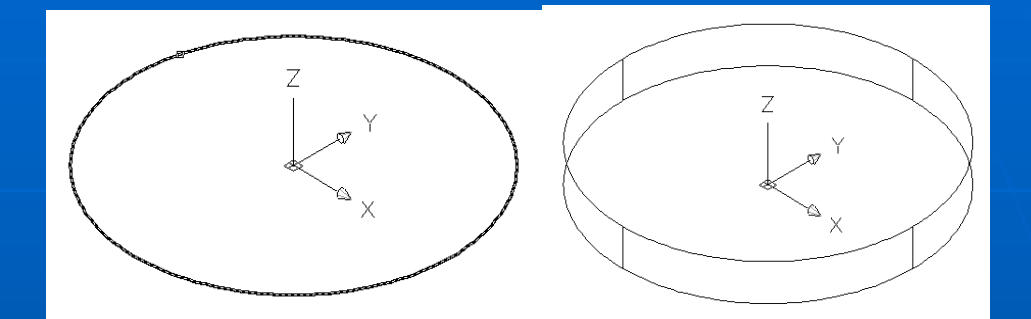

#### Base profile and solid (Extrude)

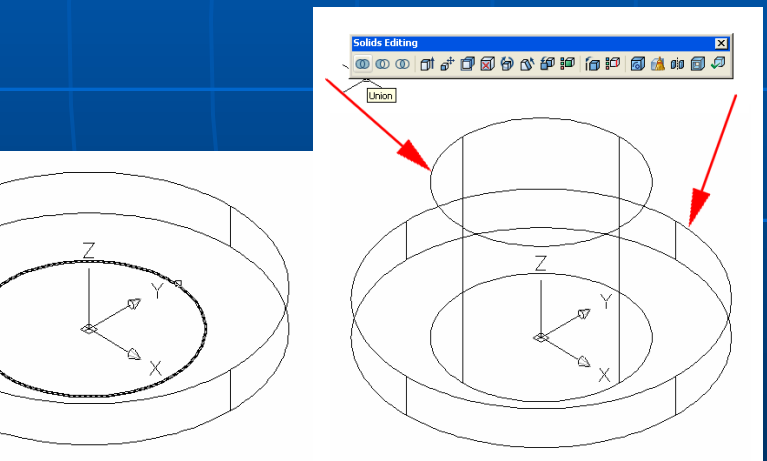

 Boss profile and solid (Extrude) **Uniting the base and the boss** (Union)

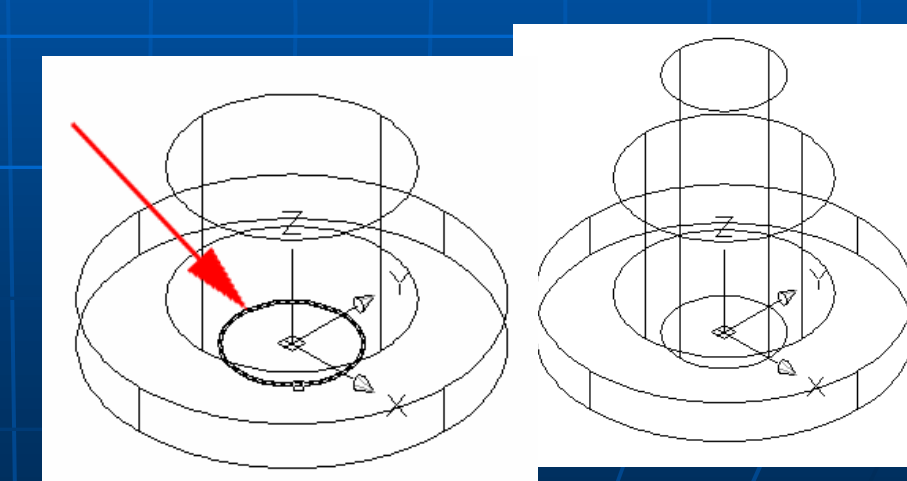

 $\blacksquare$  Central through hole profile and solid (Extrude)

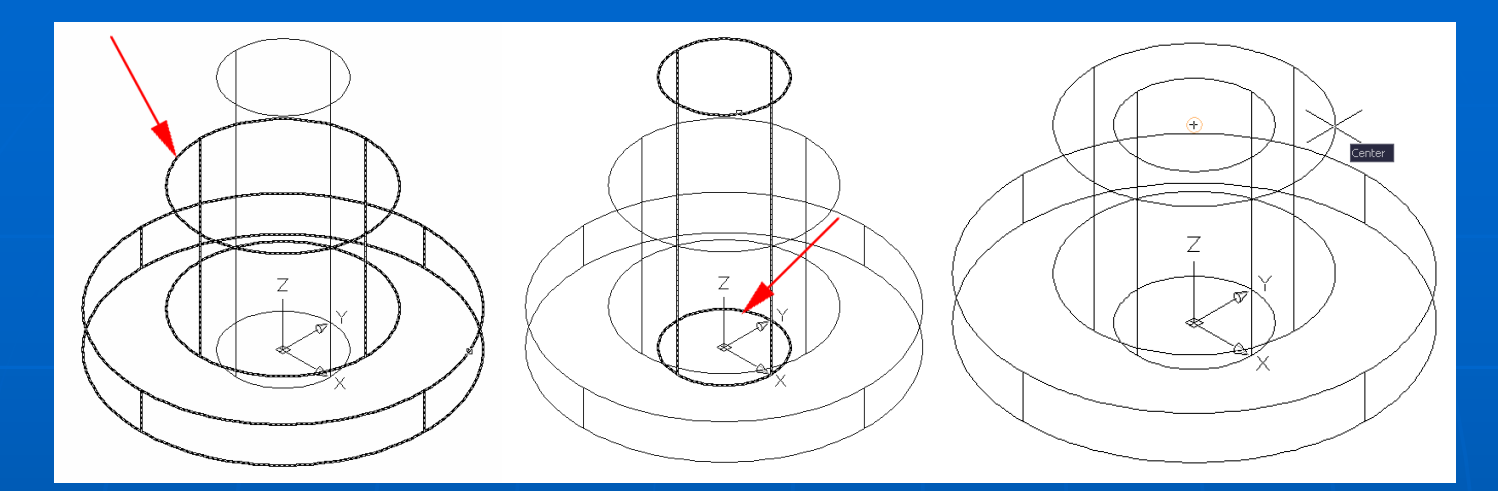

 $\overline{\phantom{0}}$ 

`

#### Removing the central through hole from the main body (Subtract)

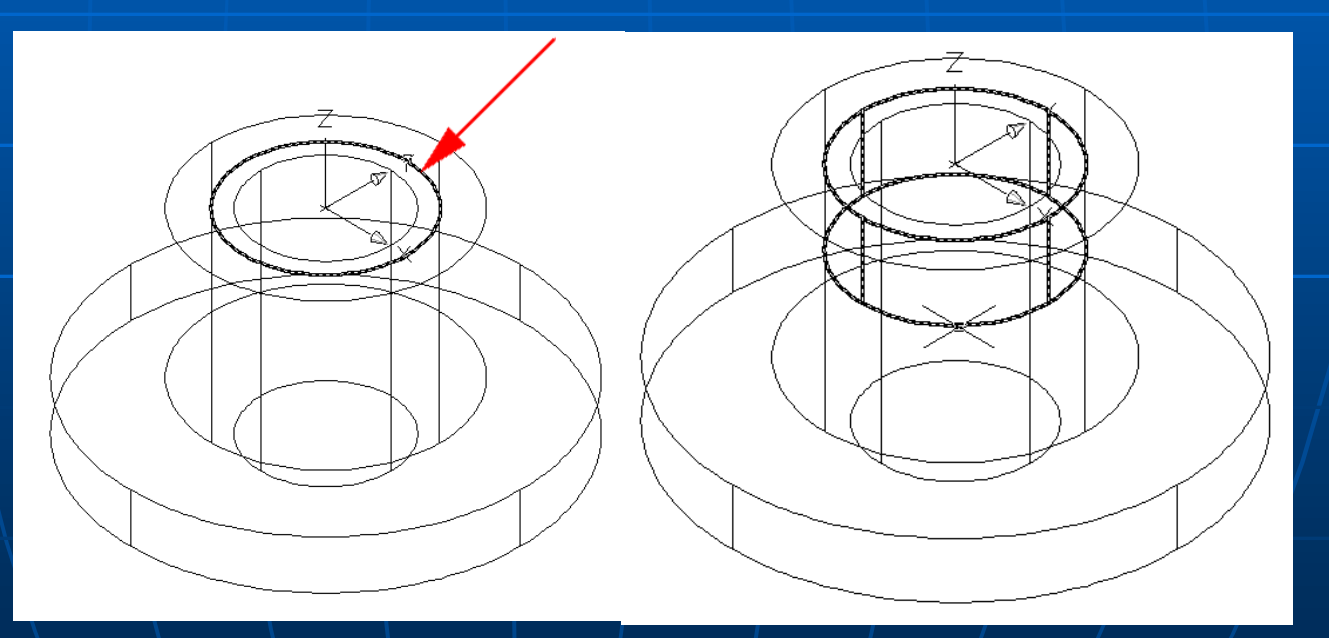

**Central counterbore profile and part (Extrude)** 

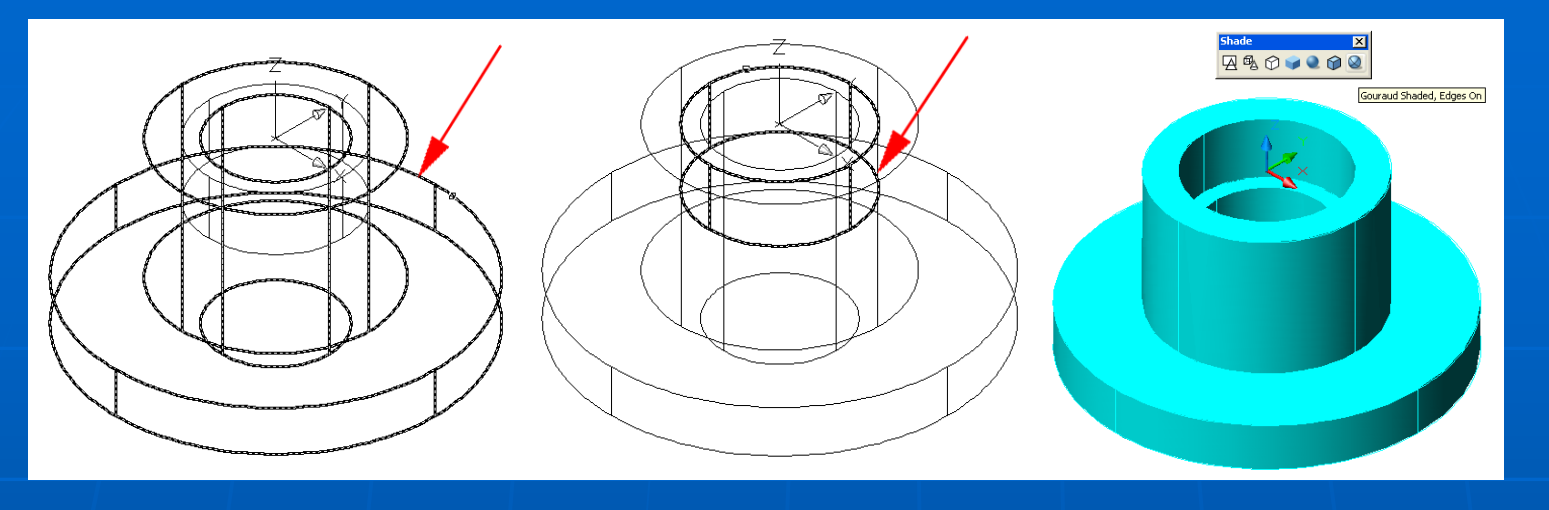

**Z&O.000** 

779点2回日

3D Orbit

**Removing the central** counterbore from the main body (Subtract)

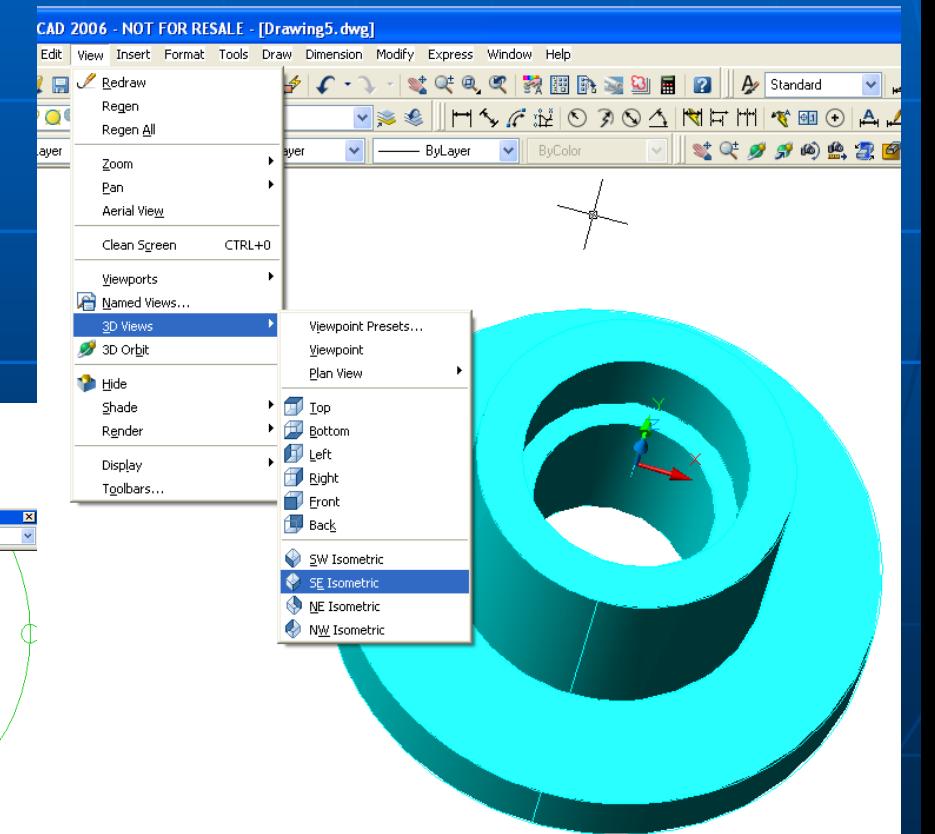

Using 3D Orbit and SE Isometric tools to view the 3D model

`

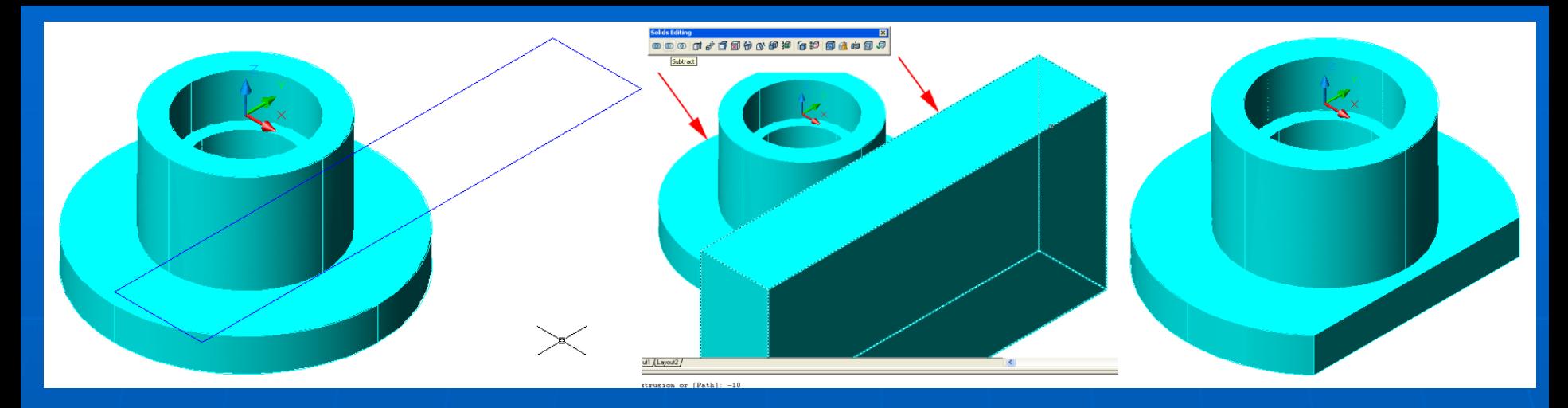

**Creating the profile (left) and the prism (center, Extrude) to cut a** straight edge from the base (Subtract)

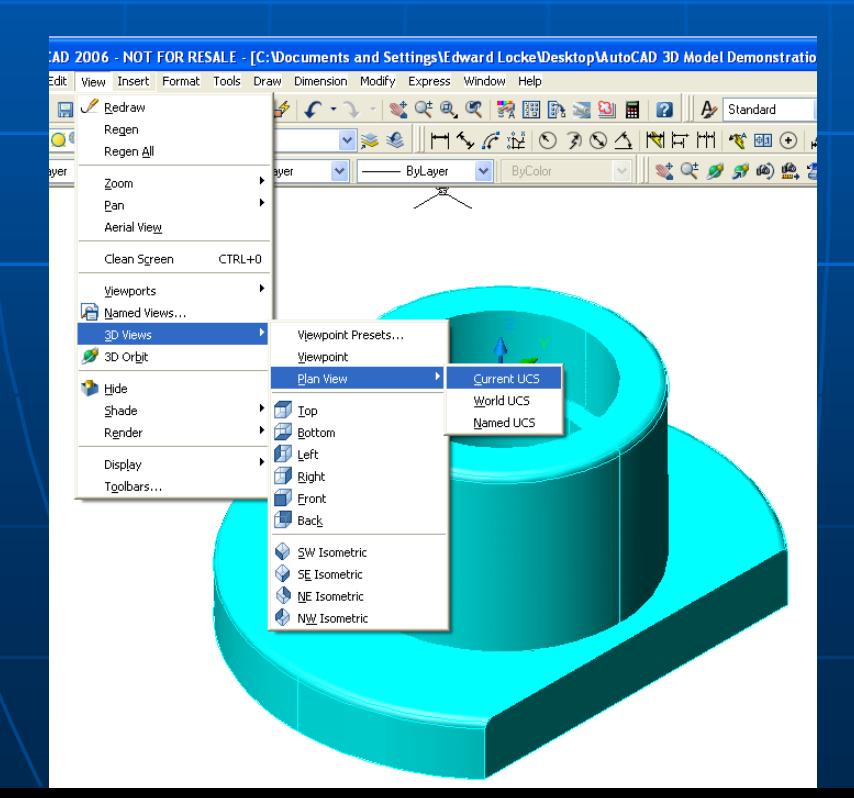

`

- **If desired, switching** to the Plane View of the Current UCS;
- **Creating the profile** for the small hole on the left side.

`

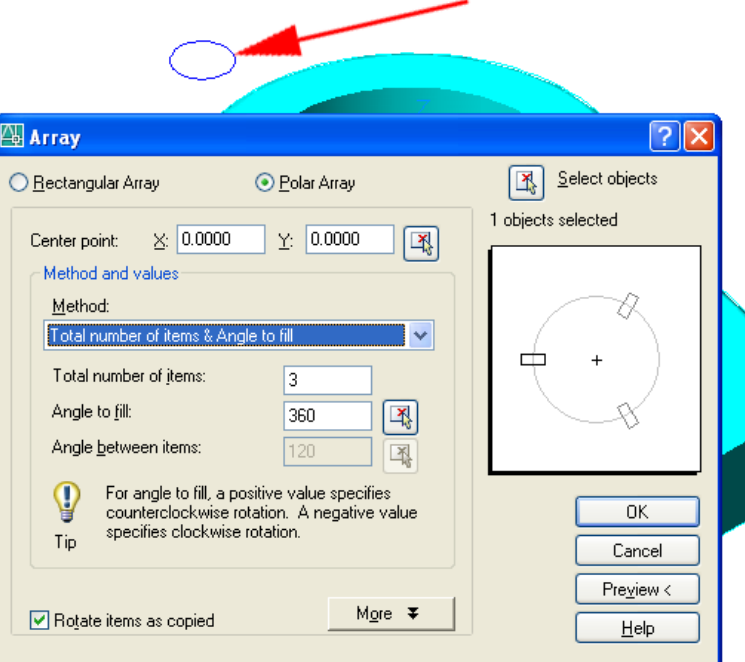

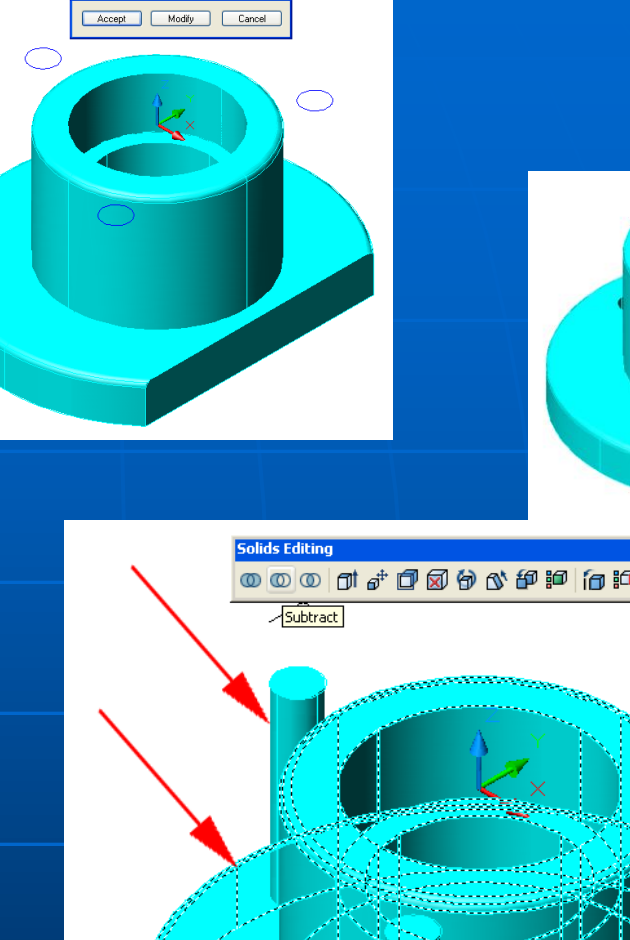

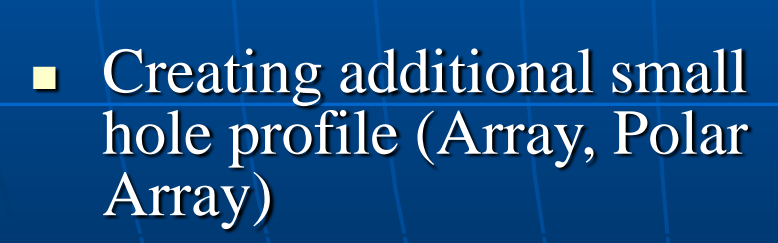

Creating cylinders (Extrude) to remove the small holes from the base (Subtract)

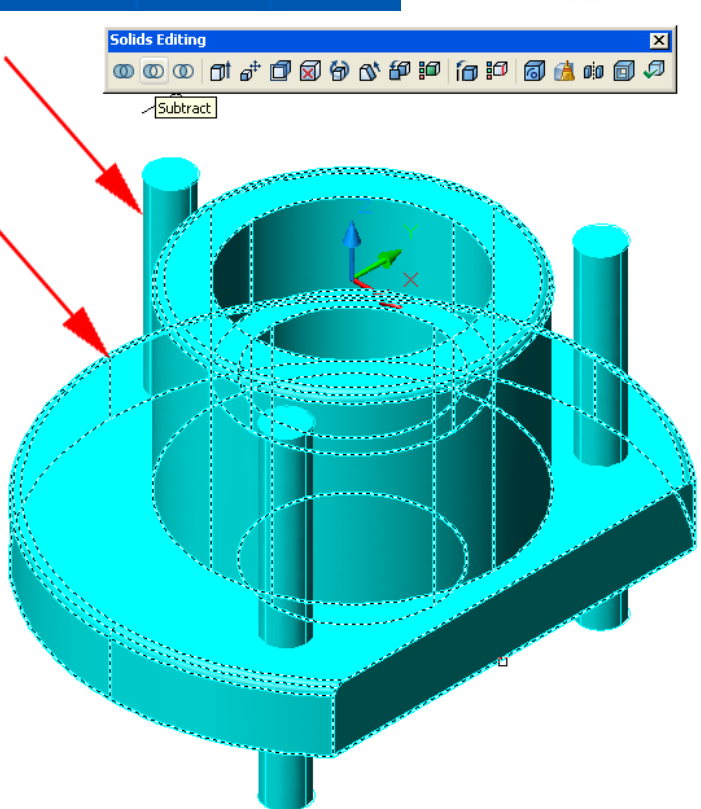

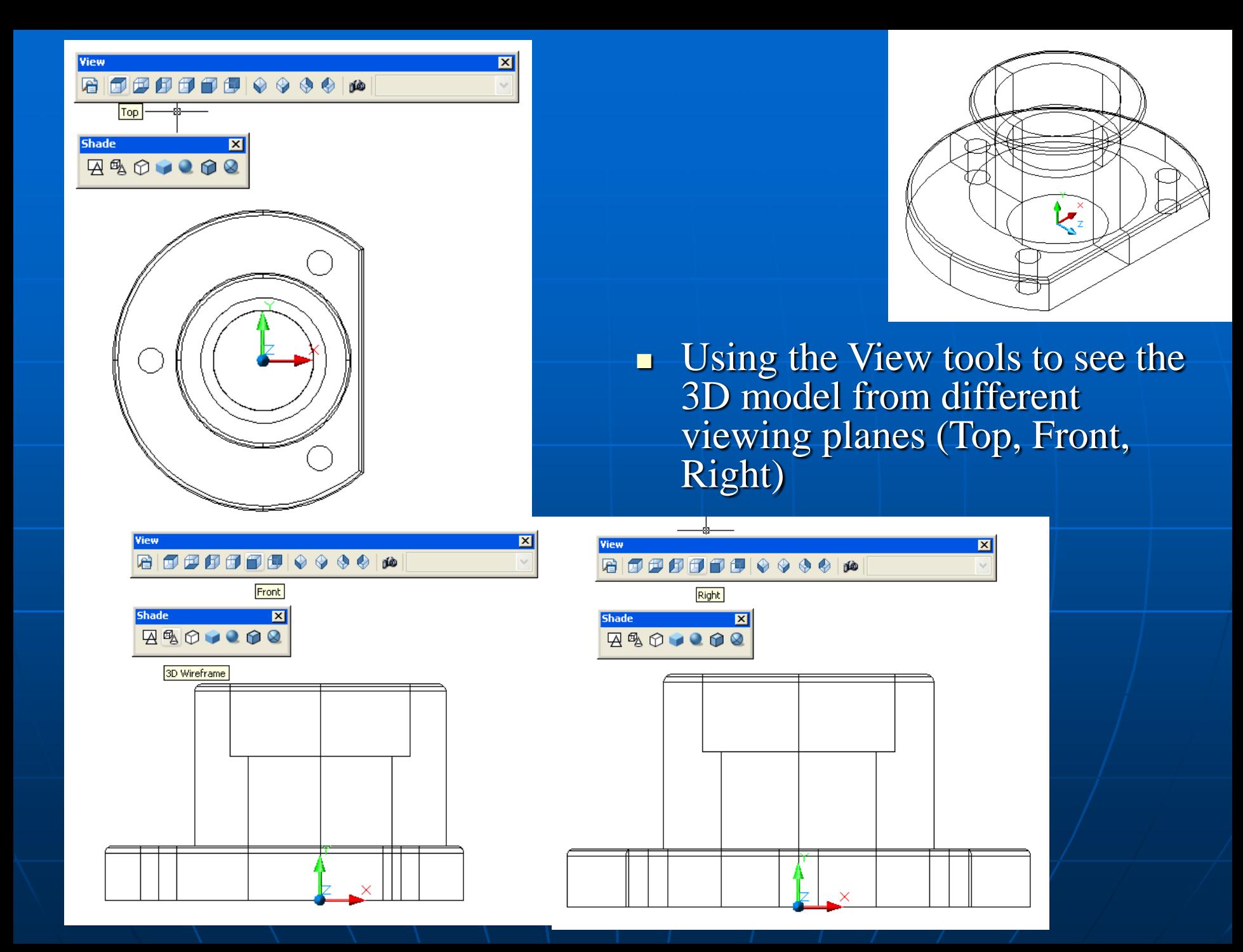

### Creating A 2D Multi-view Drawing in Layout Space

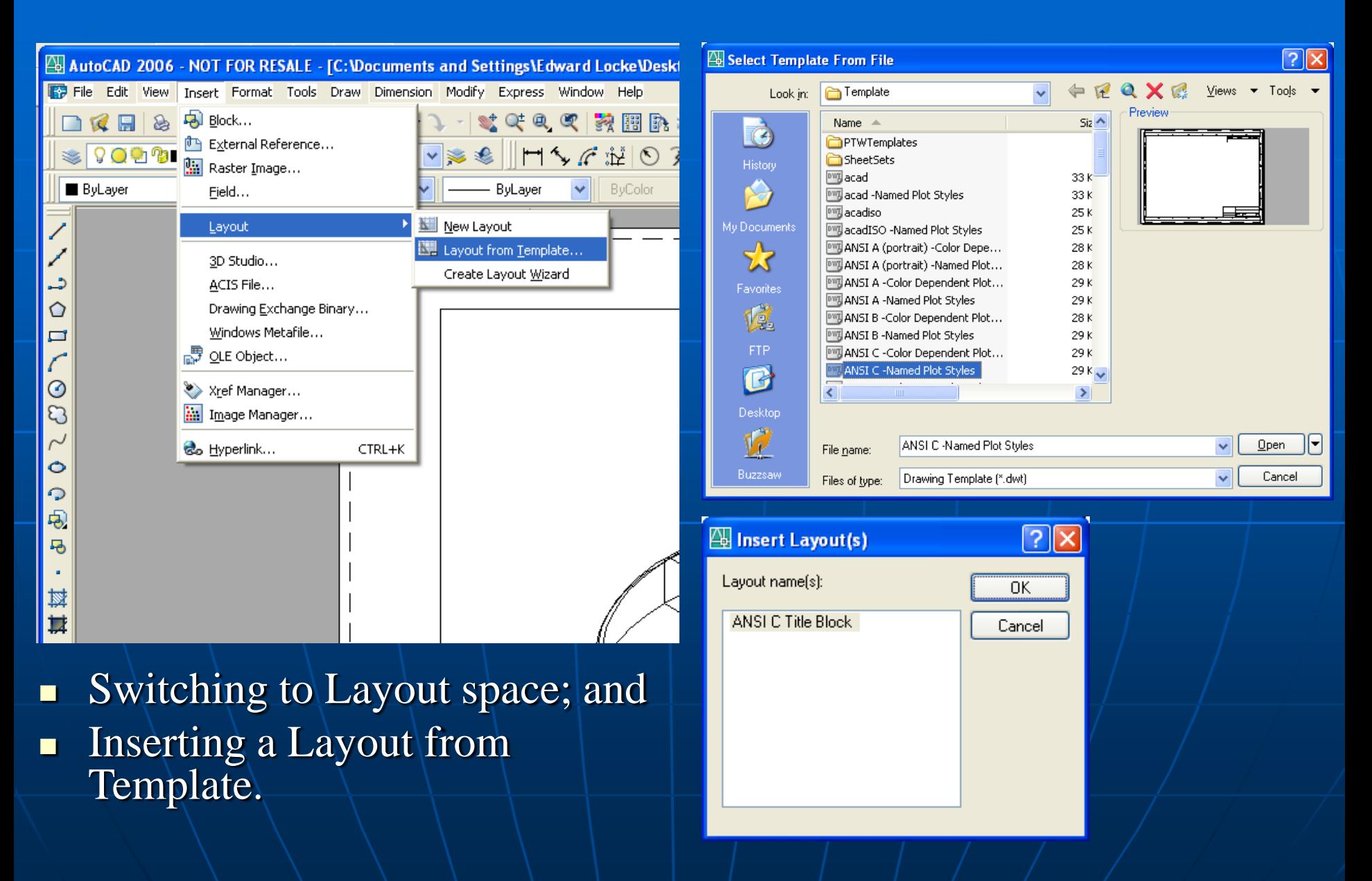

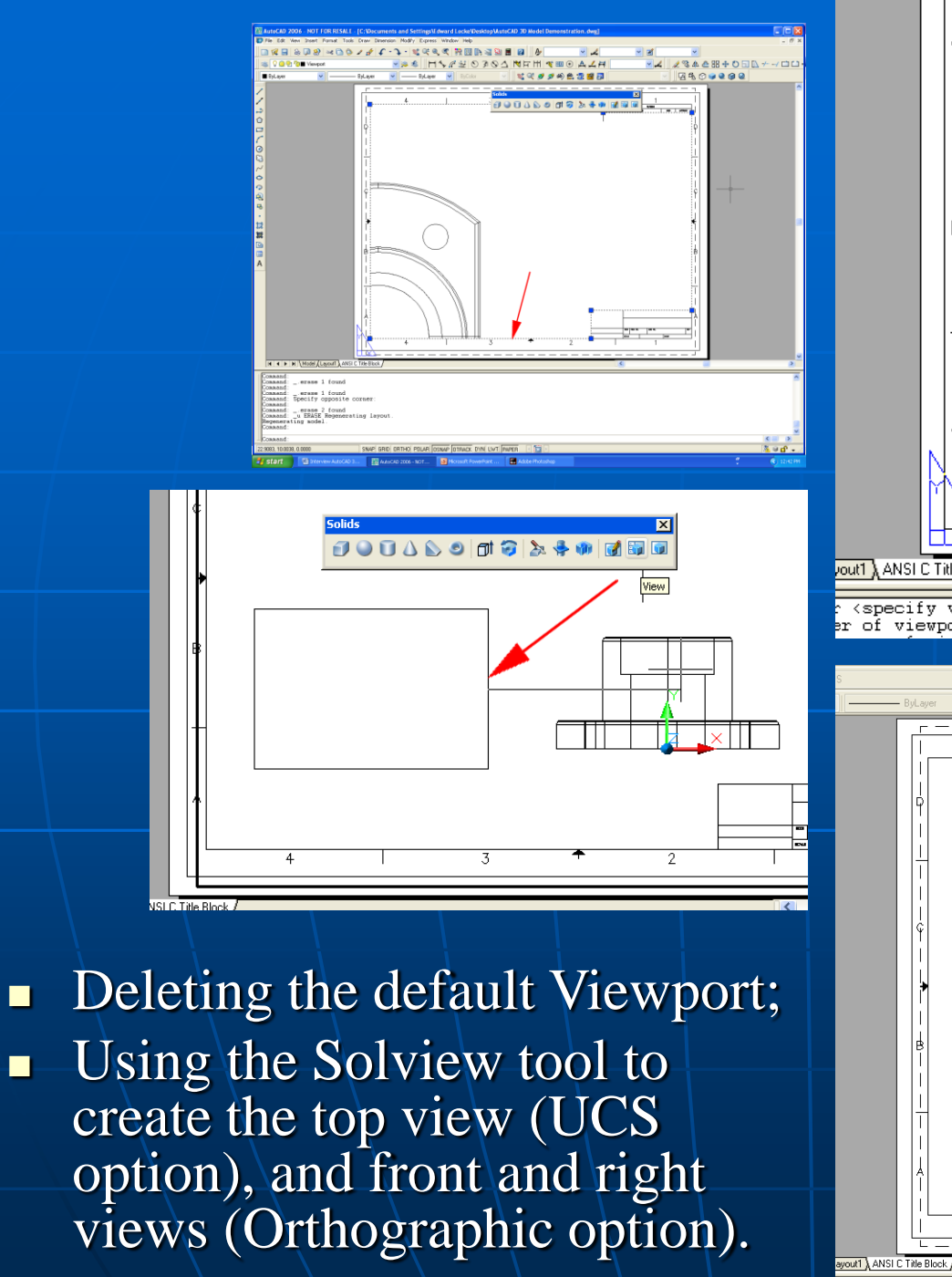

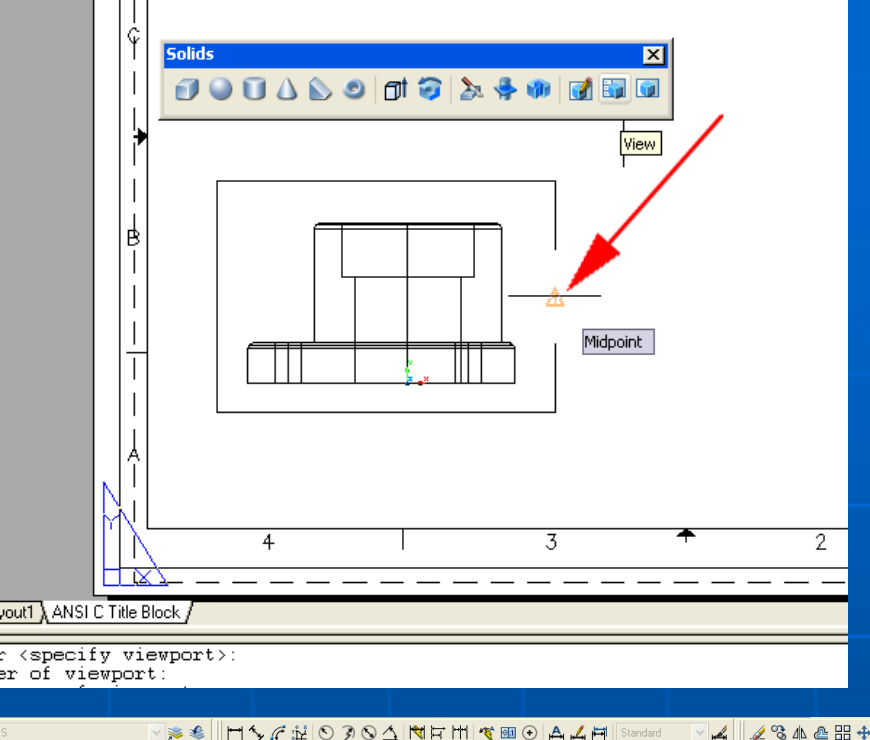

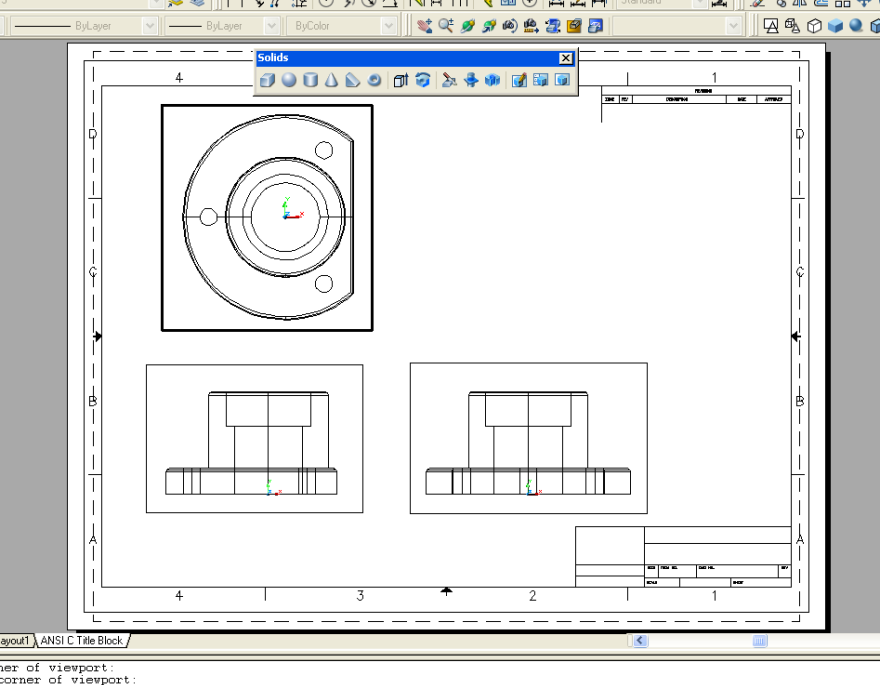

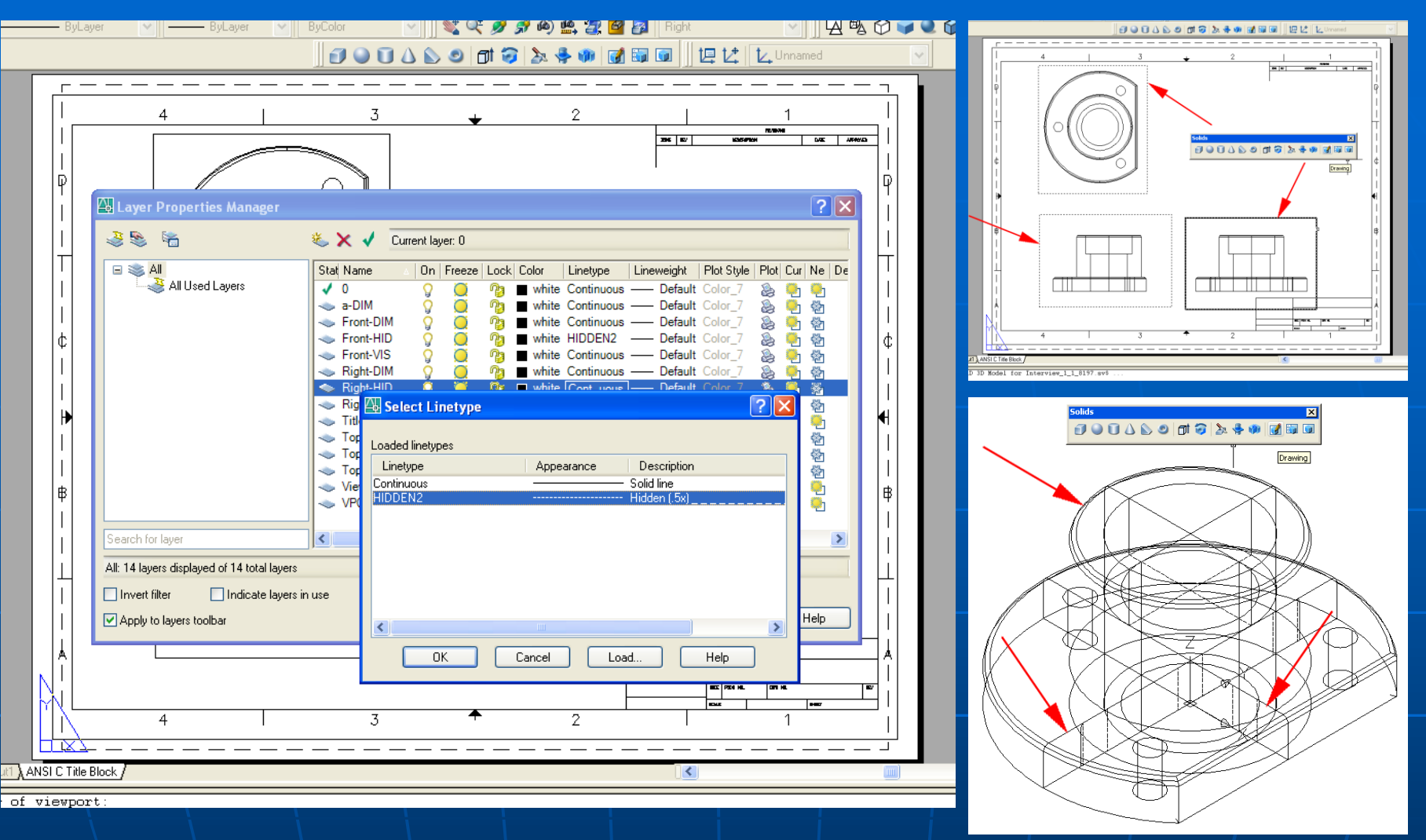

- In the layers created by the Solview operations, changing the linetype of HID layers to HIDDEN2 (Layer Property Manager);
- **E.** Creating Soldraw drawing view from the Solviews, which appear in Layout space but reside in Model space.

### Applying dimensions to Soldraw Views

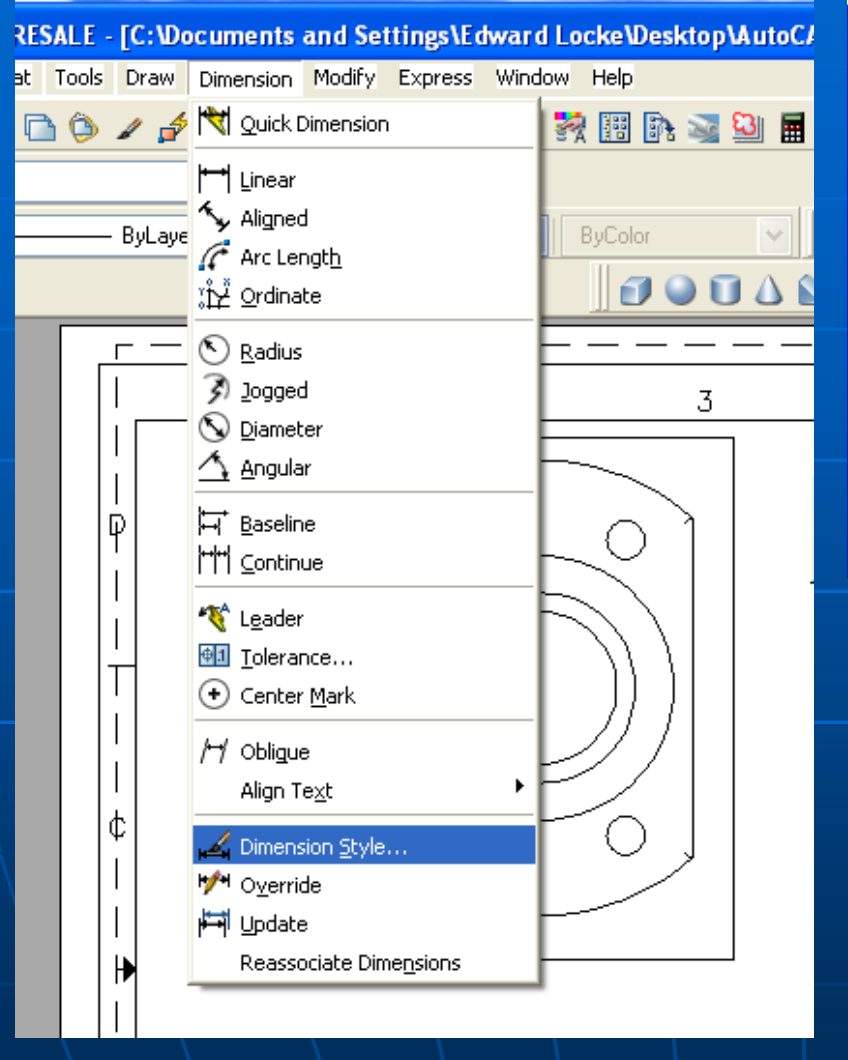

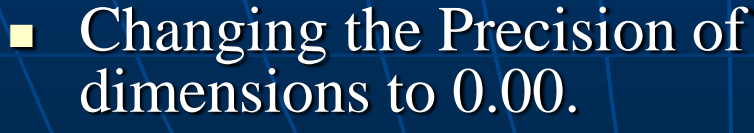

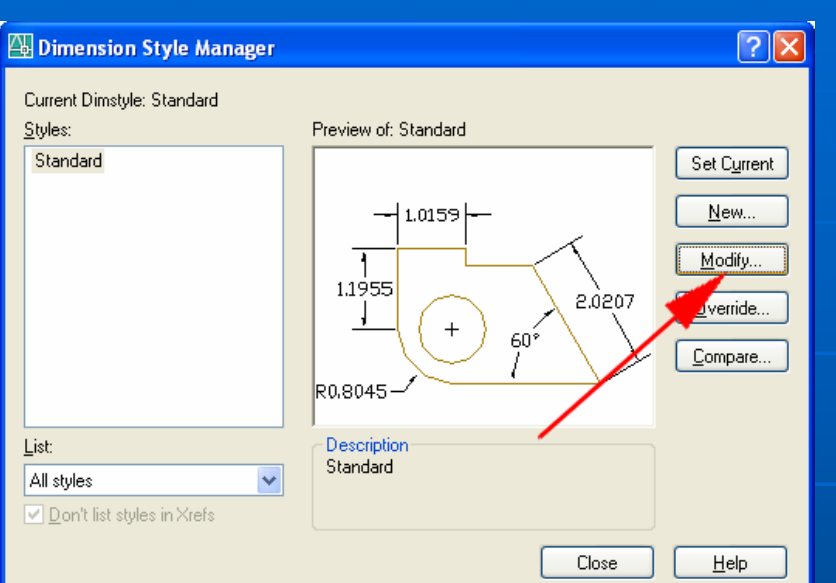

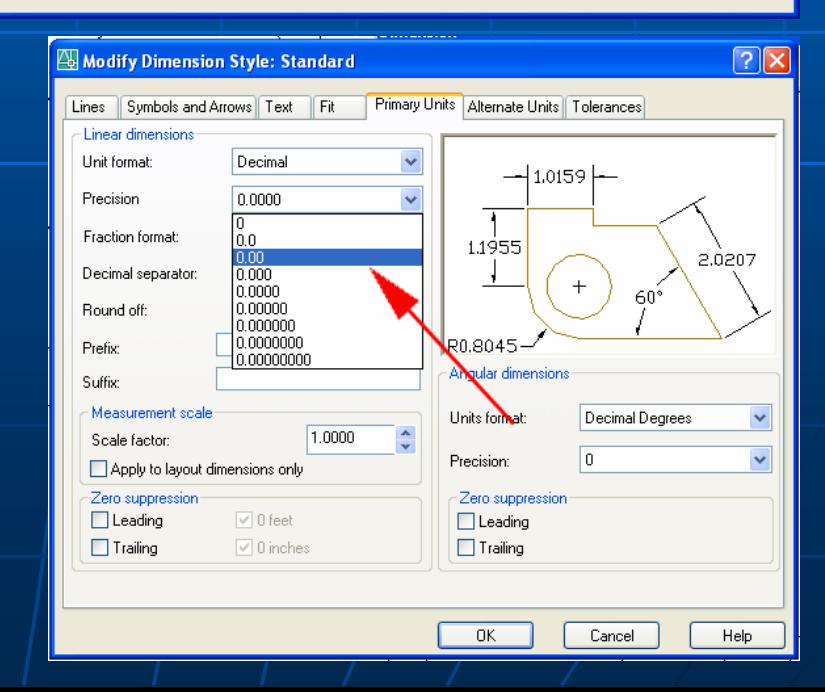

#### ◁|♥|☆|||||||||९|||⊙||Д⊿||=||Standard

**All Laver Properties Manager** 

İΧ ANSI C Title Block j -2.00

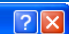

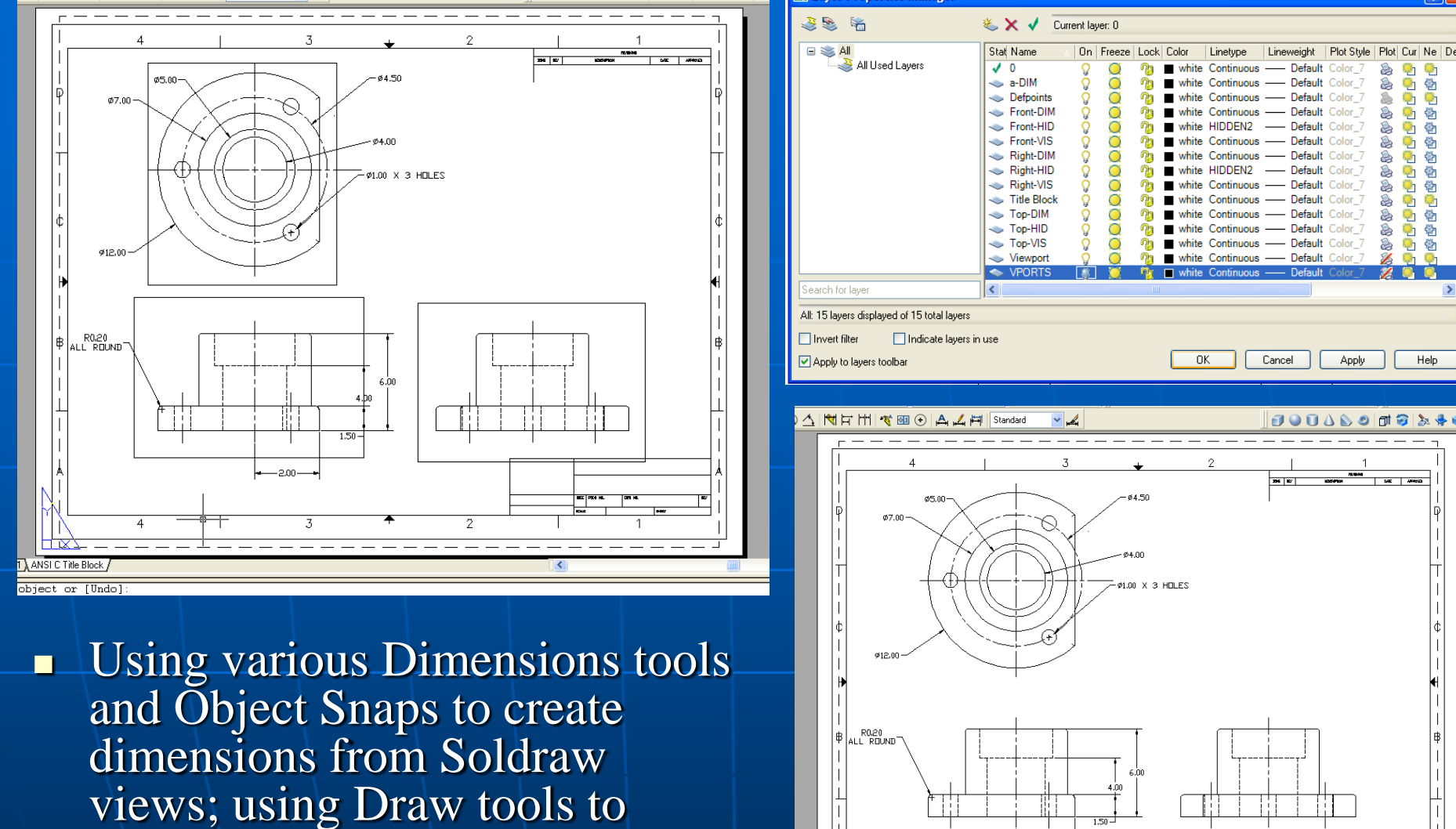

- create centerlines for holes;
- **Selecting Supress Printing and** turning Off the VPORT and viewport layers.

### Rendering The 3D Solid Model in the Model Space

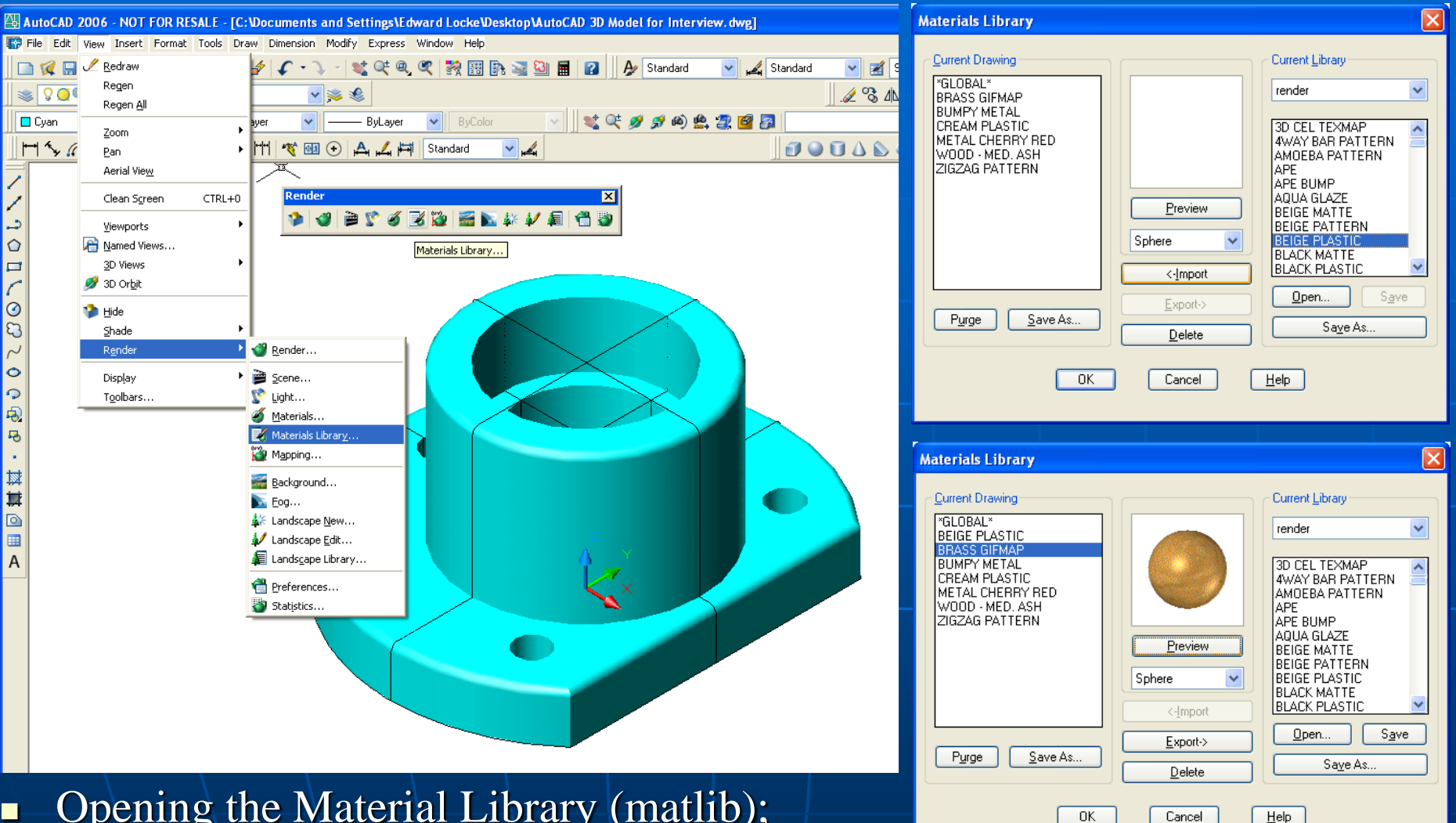

- Opening the Material Library (matlib); Importing material from Current Library to
- Current Drawing;
- Selecting a material for Preview.

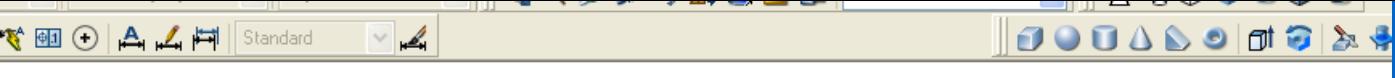

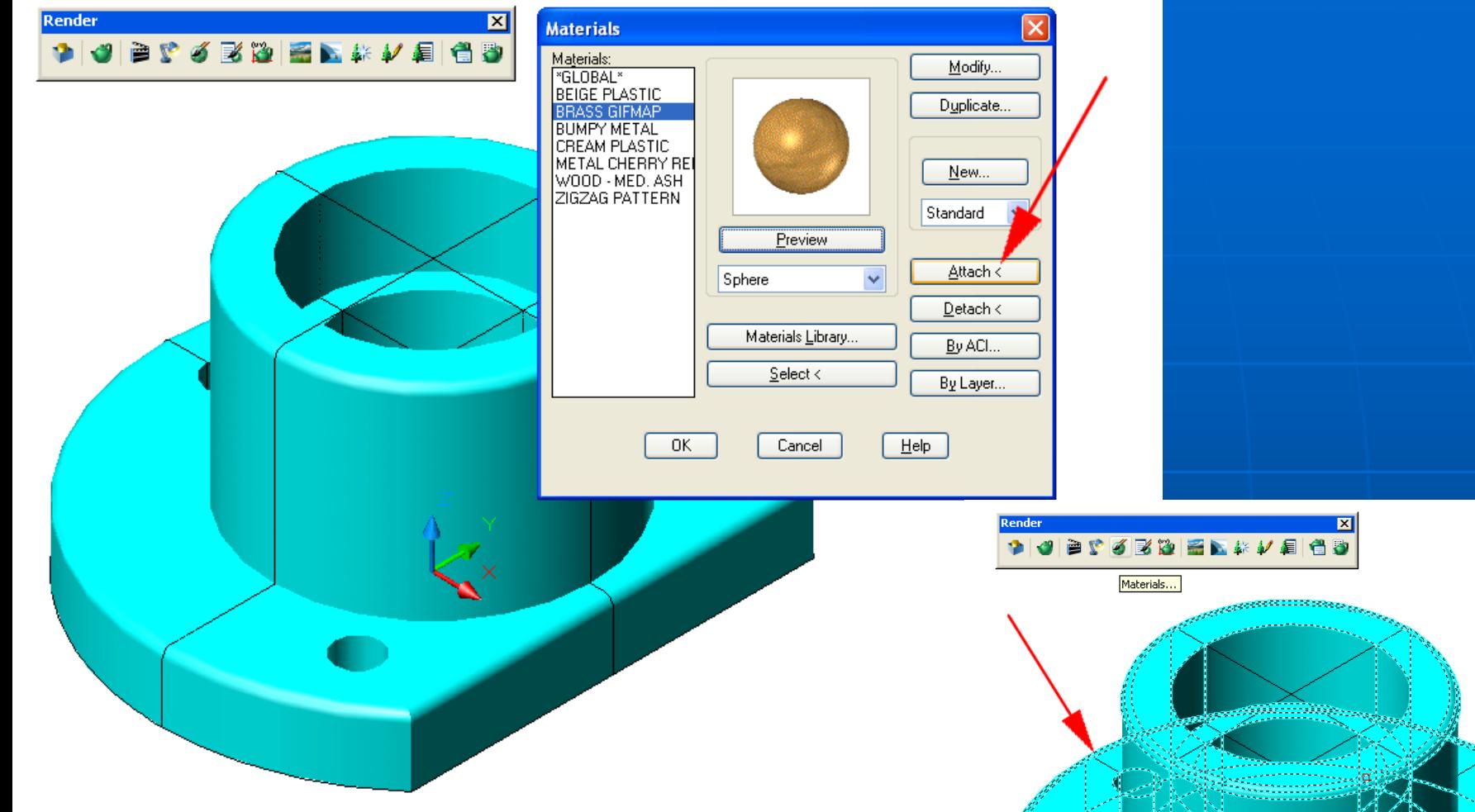

■ Clicking the Attach button in the Material window and then the 3D model in the Model space to apply the material to the model.

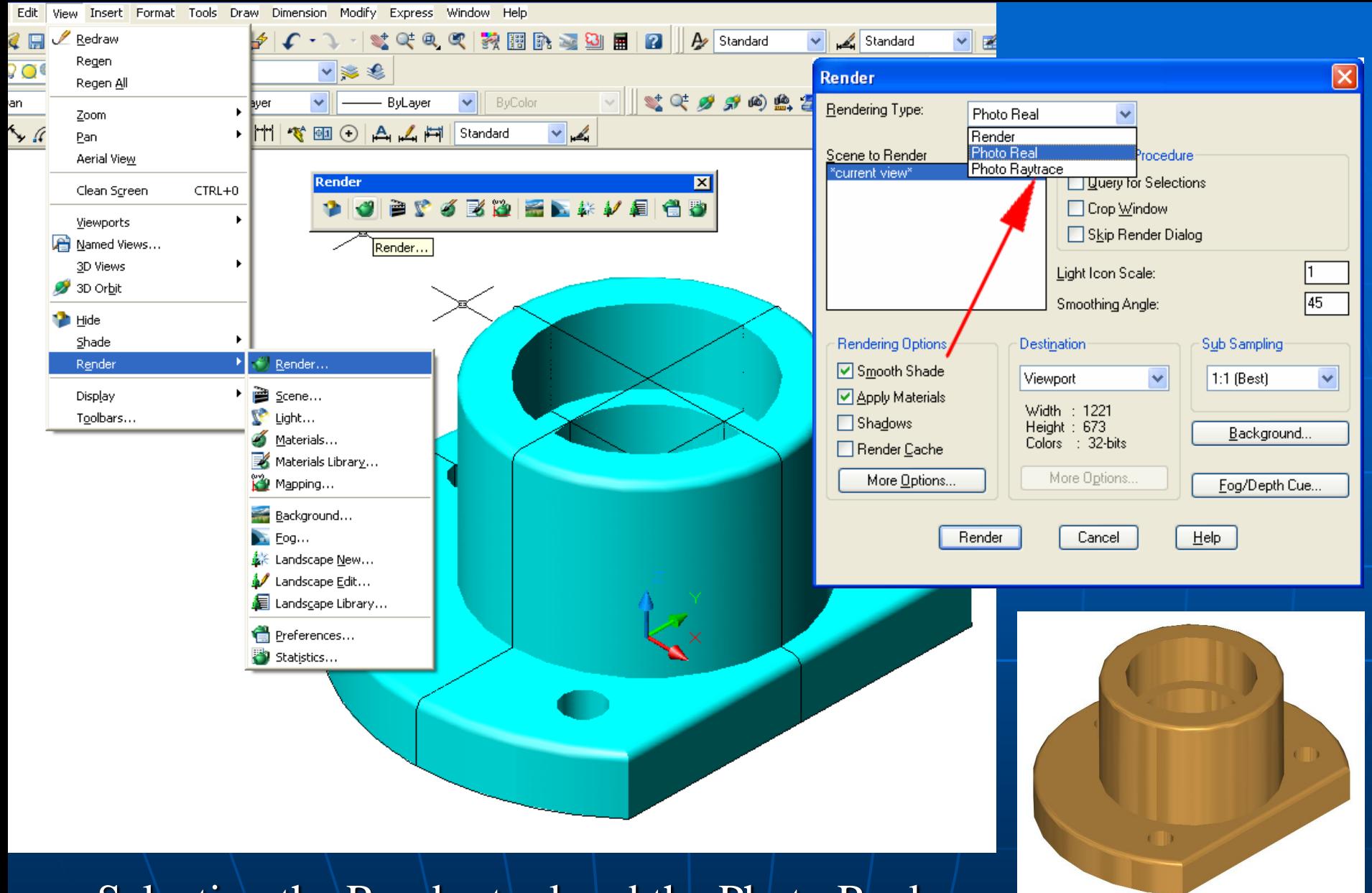

Selecting the Render tool and the Photo Real option; clicking the Render button to see the rendered model in the Model space.

### Saving a Raster Image File

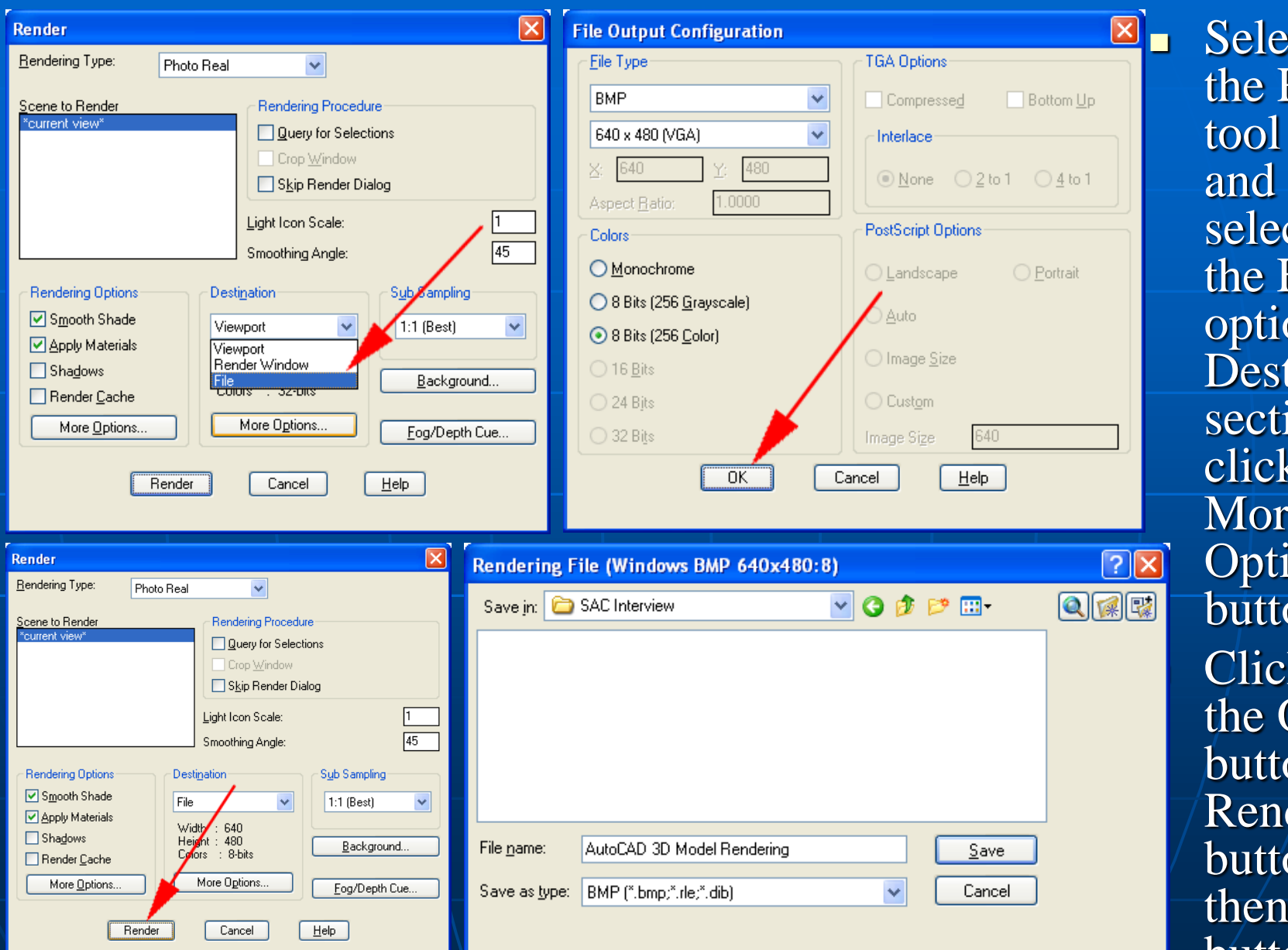

 $ecting$ Render again and cting File on in tination ion;  $\sin g$  the  $\ddot{e}$ ions… on; king  $\overline{\text{OK}}$  $\overline{\text{on}, \text{then}}$ der  $\overline{\text{on}}$ , and Save button.

### Inserting The Raster Image (Isometric View) in the Layout Space

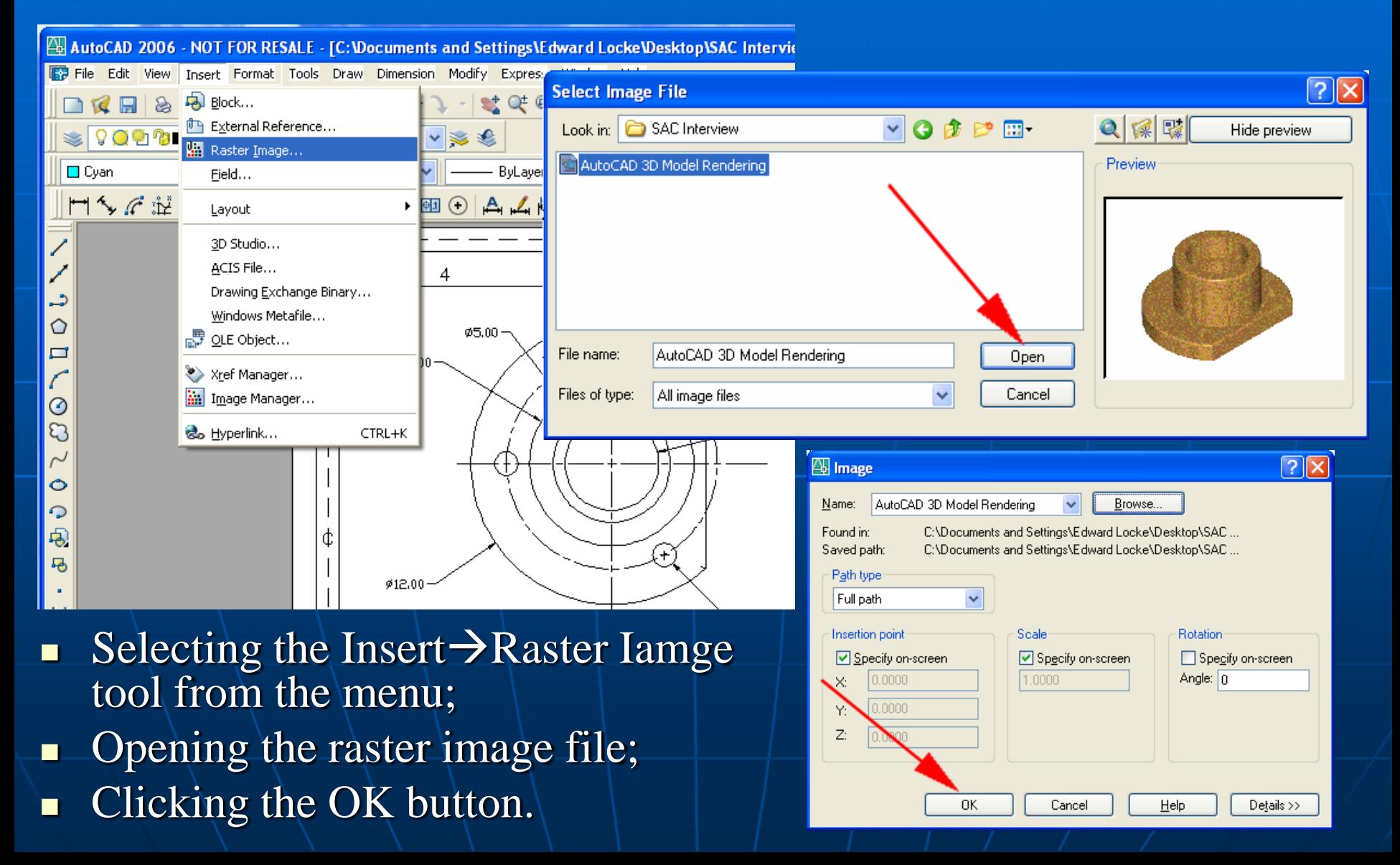

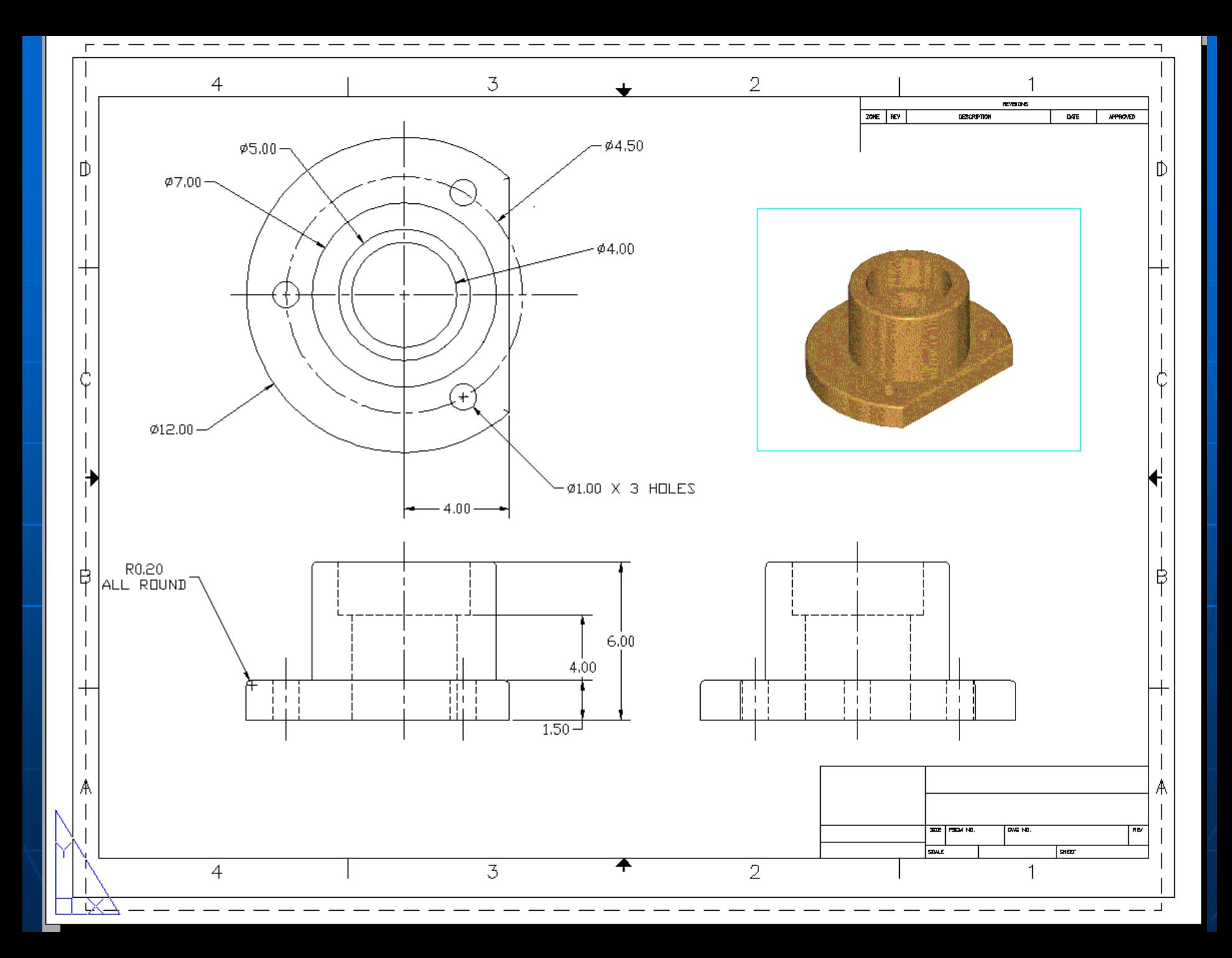